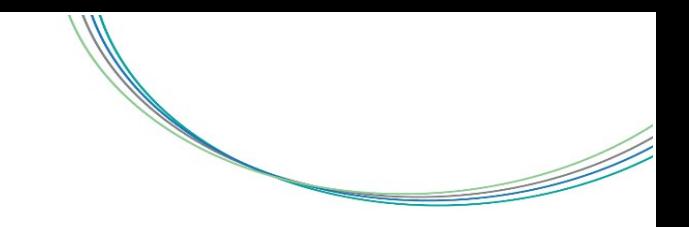

## **How to Submit Large Invoice Files to SANDAG**

SANDAG uses the file transfer site WeSendit to receive large invoice files that cannot be uploaded or downloaded via traditional email methods. Using WeSendit, users can securely upload up to 2GBs without registration and up to 5GBs with free registration. Below are instructions on how to use WeSendit to send large invoice files to SANDAG, applicable but not limited to the Specialized Transportation Grant Program.

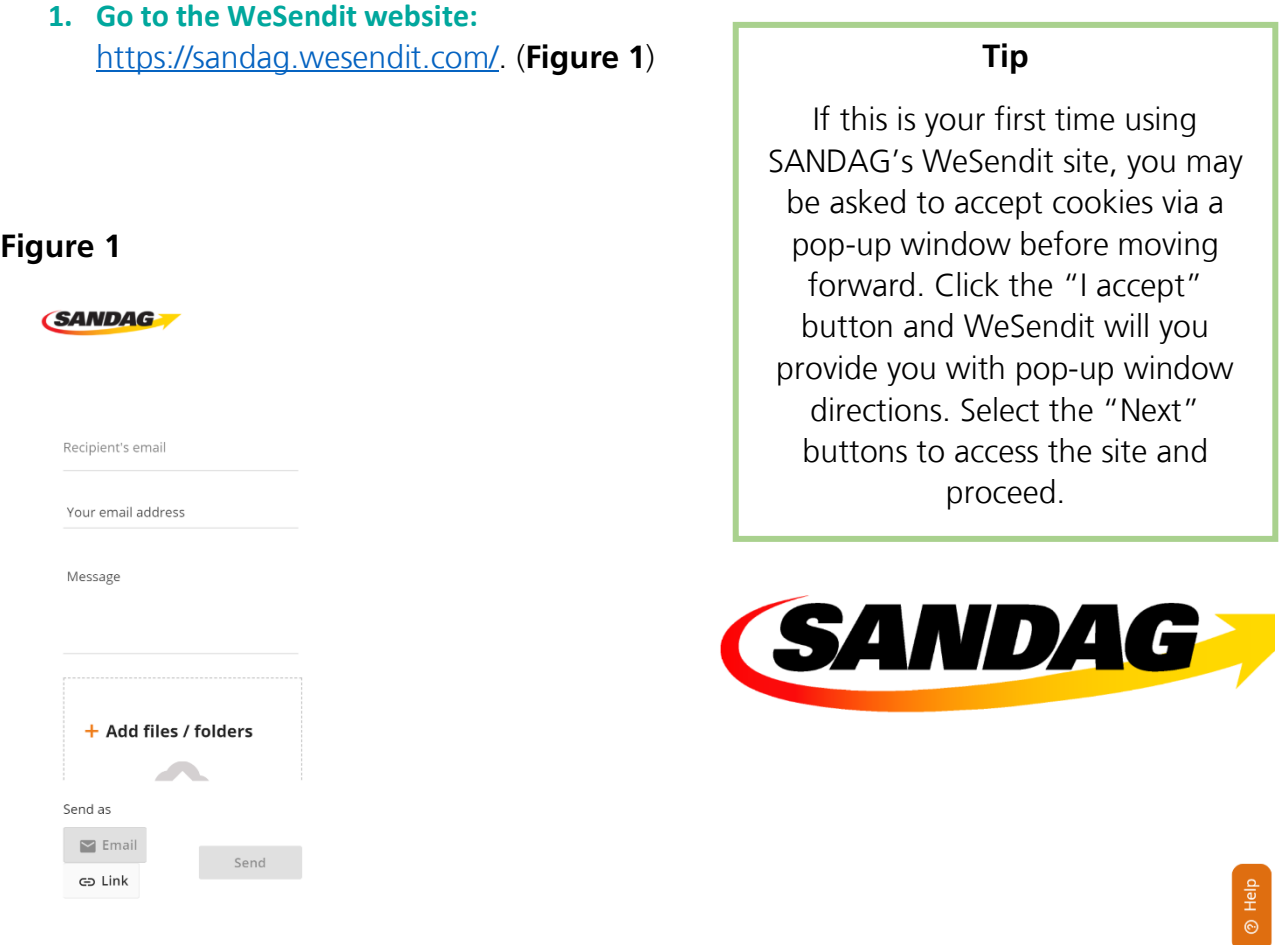

- **2. Address the email to SANDAG:** Enter the following email address into the "Recipient's email" field: [grantsdistribution@sandag.org.](mailto:grantsdistribution@sandag.org)
- **3. Enter your email address into the "Your email address" field.**
- **4. (Optional) Enter a message:** Although not required, SANDAG recommends that grantees list the grant agreement number(s), cycle number(s), and funding source(s) for the invoices they submit.
- **5. Attach your invoice file(s) from your computer using one of the following options:**

1) Option 1: Click on the "+ Add your files/folders" button and your computer's file explorer will pop up in a new window. Then, navigate to your invoice(s) among your computer files. Doubleclick on the file and then click the "open" button. You can attach more than one file, but you cannot attach a folder using this method**.** 

2) Option 2: Navigate to your invoice(s) among your computer files and then drag and drop your

**Tip**

D

If you accidently add a file attachment you did not want to include, you can click the "X" button the left of the file name to remove it.

invoice file(s) or folder(s) from your file explorer to the file field of the WeSendit webpage. (**Figure 2**)

**Figure 2 SANDAG** Recipient's email grantsdistribution@sandag.org Vour amail arbhae aly.neumann@sandag.org "X" button to remove files you do not Maccana want to send to SANDAG you may grant agreement number(s), cycle number(s), and funding source(s) have accidently included. Recipient and sender emails as well as an WeSendit Images optional message field. 341 kB 4 Files Confirmation email.PNG  $\Box$ 41.2 KB Figure 1.PNG D Set storage time.PNG n  $\times$ transfer complete.PNG  $\Box$  $\times$ 58 7 KB List of total storage amount uploaded into your WeSendit session. "Send" button to send files to [grantsdistribution@sandag.org](mailto:grantsdistribution@sandag.org) "Send as email" is the 4 Files - 341 kB / 2 GB default method needed to  $\bigodot$ send files to Send as [grantsdistribution@sandag.](mailto:grantsdistribution@sandag.org) Email co Link [org](mailto:grantsdistribution@sandag.org)

WeSendit shows you how many GB you are sending at the bottom of the file field.

Page 2 Last Updated: 11/8/2021

N

**6. Click the "Send" button:** The "Send as Email" option has been enabled. Please leave asis and not do not change to "Link."

**7. Set the storage time:** WeSendit will ask you to set the storage time and create a password to protect your file downloads. Keep the storage time at the default setting of **7 days** and **do not** click the box to activate password protection.

- **8. Click the "Send" button again.**
- **9. Confirmation:** WeSendit will note when your transfer has been completed on their webpage and they will send a confirmation email to the sender email you entered during your session to indicate your files have been sent to SANDAG. (**Figure 3** and **Figure 4**)

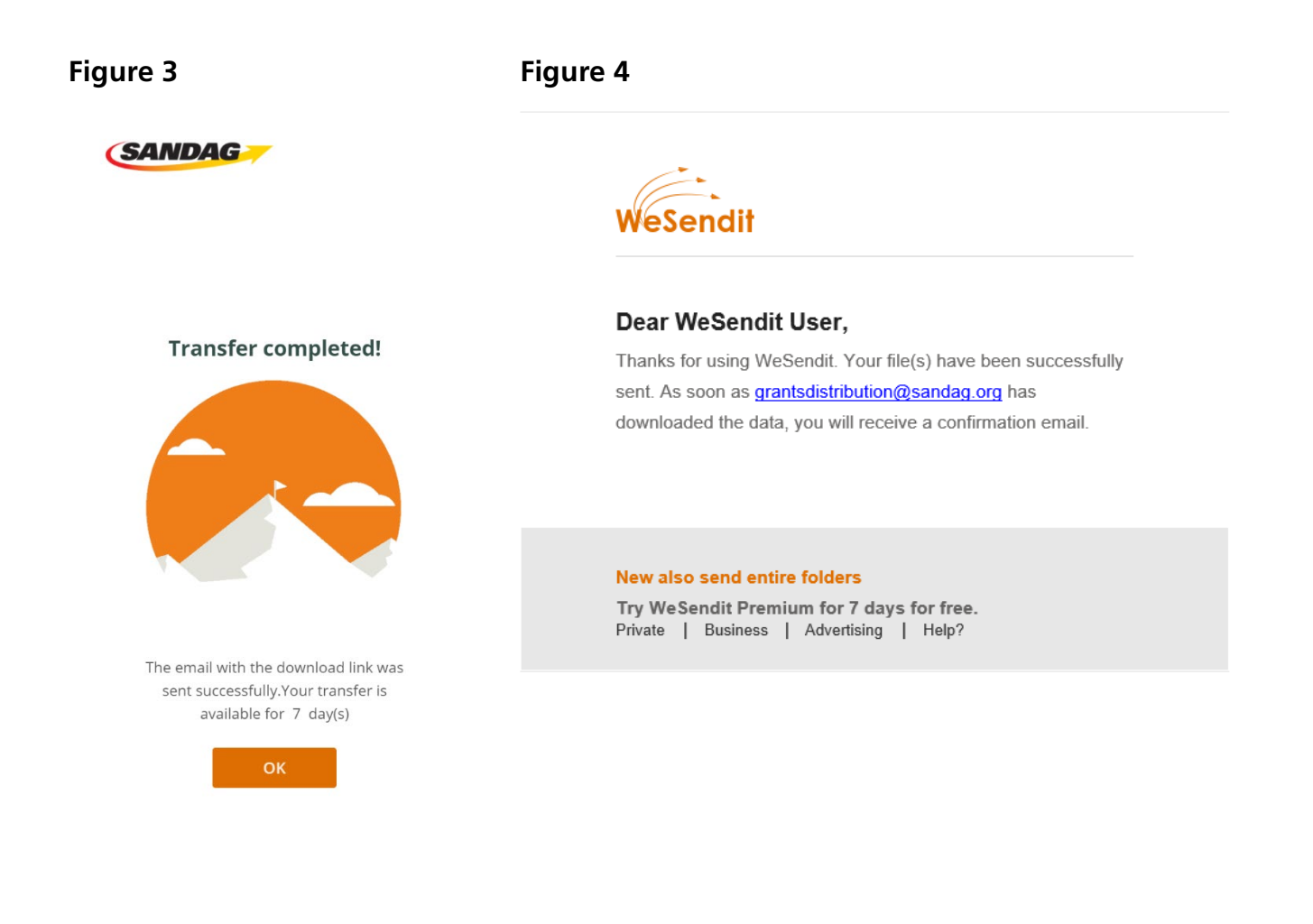